## **How To: Install Computer Updates**

- 1. Click the "**Type here to search**" box bottom left,
- 2. Type "**update**"
- 3. Press the "**Enter**" key

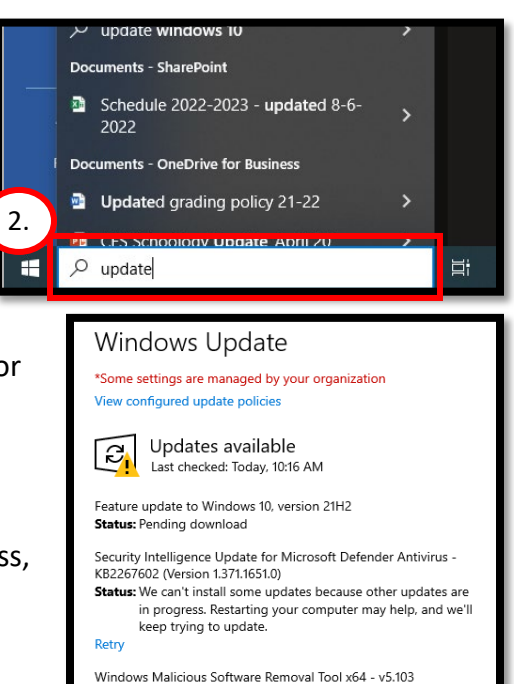

- 4. If the laptop needs to be updated, you will see a "**Download**" or "**Install**" or "**Restart**" option
- 5. Click the button to begin the update process. This process may take 15-20 minutes.

If students are updating: laptops may go to sleep during this process, so have your students "swipe" the mouse periodically.

- 6. If you see "**View optional updates**" click the link and then
- 7. Click the "**arrow**" icon to expand the optional updates
- 8. Click the checkbox next to all the available updates
- 9. Click "**Download and install**"

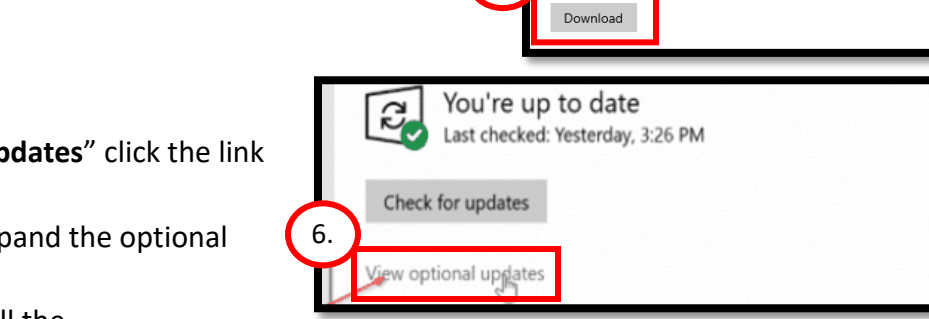

the updates you want and then select Download and install.

5.

(KB890830) **Status: Pending download** Updates are ready to download

Optional updates ⋒

8.

Download and install

 $\sim$  Dthe  $\overline{\mathbb{R}}$ 

7.

9.

10. After all updates have downloaded, click "**Restart**"

Even if you see a green check mark, it is always good to click "**Check for Updates**" just to make sure!

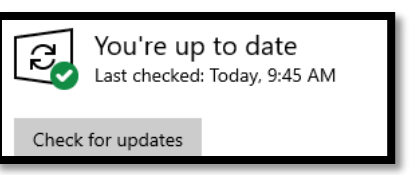

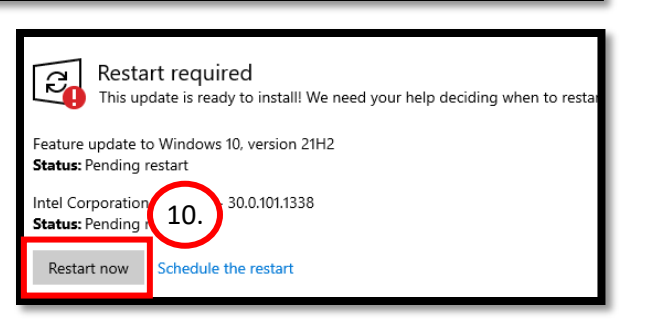

llative Update Preview for Windows 10 Version 2004 for x64-based Systems (KB4568831)